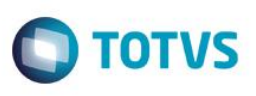

# **1. Objetivo desse Documento**

Prezados Senhores,

O documento a seguir tem por objetivo orientar o usuário sobre as implementações realizadas através de formulas visuais.

 $\overline{\bullet}$ 

Este documento é de propriedade da TOTVS. Todos os direitos reservados. ©

.<br>@

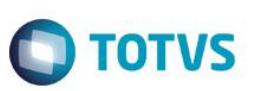

# **2. Síntese**

O objetivo é atender a demanda do cliente, onde o mesmo precisa que seja feita algumas validações nas telas de cadastro/processos antes que o registro seja salvo no banco de dados.

 $\overline{\bullet}$ 

Este documento é de propriedade da TOTVS. Todos os direitos reservados. ©

# *3. Processo para Importação de Fórmula Visual*

### **Importante:**

**Ao realizar a importação de uma Fórmula Visual que já exista no RM, ou seja, ao executar uma atualização, é preciso excluir as Consultas SQL associadas a ela antes da nova importação em Gestão / Visões de Dados.**

## *3.1)* **Descrições do Processo**

Para realizar a importação, acione o menu "*Gestão | Fórmula visual | Fórmula visual*" (Fig. 01), selecione o submenu "*Processos | Importação de Fórmula Visual*" (Fig. 02), onde será apresentado um Wizard nativo do Corpore.

| $@{\cdot} \square \square \cdot \square @ @{\cdot} \square$<br>õ<br>TOTVS Série T Manufatura (RM) |                                                                     |                            |                                                                                         |                                                         |                                                                                                  |                         |                     |  |  |  |  |
|---------------------------------------------------------------------------------------------------|---------------------------------------------------------------------|----------------------------|-----------------------------------------------------------------------------------------|---------------------------------------------------------|--------------------------------------------------------------------------------------------------|-------------------------|---------------------|--|--|--|--|
| $\mathbb{E}$<br>Administração de Pessoal<br>Folha Mensal                                          |                                                                     |                            | Férias<br>Rescisão                                                                      | Encargos<br>Anuais                                      | Configurações<br>eSocial (beta)                                                                  | Customização            | Gestão              |  |  |  |  |
| <b>E</b> Calculadora<br><b>D</b> Calendário<br><b>B</b> Agenda                                    | $\boxed{\sum}$ Cubos<br>Planilha Net<br><b>Ban</b> Fórmula Visual - | 晭<br>RM Reports Gerador de | $rac{1}{2}$<br>$\mathbf{H}$<br>Painéis de<br>Visões<br>Relatórios de Dados » Cenários » | Categorias<br>Gráfico <b>Gráfico</b> Fontes de Gráficos | Iniciar Serviço<br>м<br>Configuração<br>Leitor<br><b>Meus Canais</b><br>Canais RSS<br><b>RSS</b> | <b>RM Conector</b><br>٠ | Campanhas Fontes Me |  |  |  |  |
| <b>Utilitários</b>                                                                                | Atividades<br>Categorias<br>Fórmula Visual<br>Executar              | amentas de Análise         |                                                                                         | <del>Gráfic</del> o                                     | <b>RSS</b>                                                                                       | <b>RM</b> Conector      | Comunicaç           |  |  |  |  |

*Figura 1 – Menu para o cadastro da Fórmula visual*

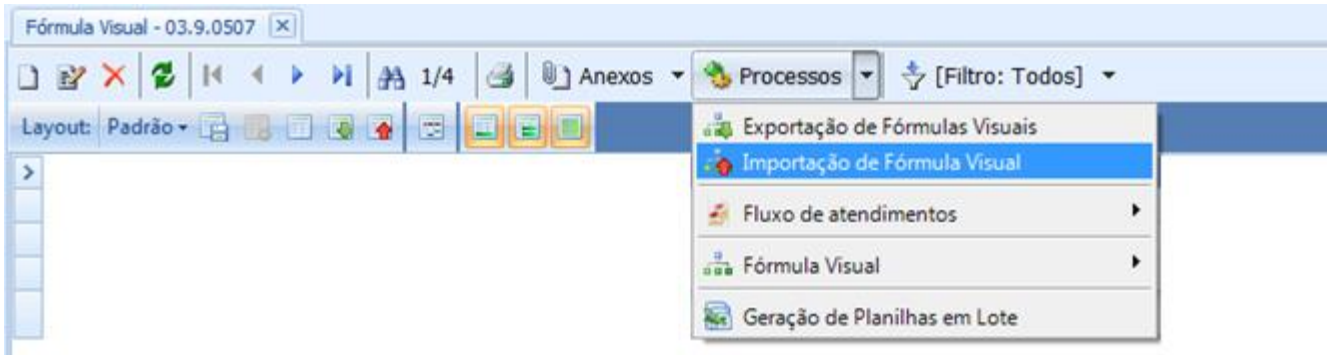

*Figura 2 - Processo para Importação de Fórmula Visual*

**TOTVS** 

 $\ddot{\bullet}$ 

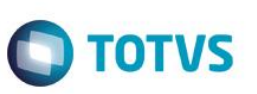

Na tela apresentada, selecione a opção "Adicionar Objetos" e selecione todas as Fórmulas Visuais da coligada corrente (SESI) a serem importadas (Fig. 3) e em seguida, selecione a opção "Abrir".

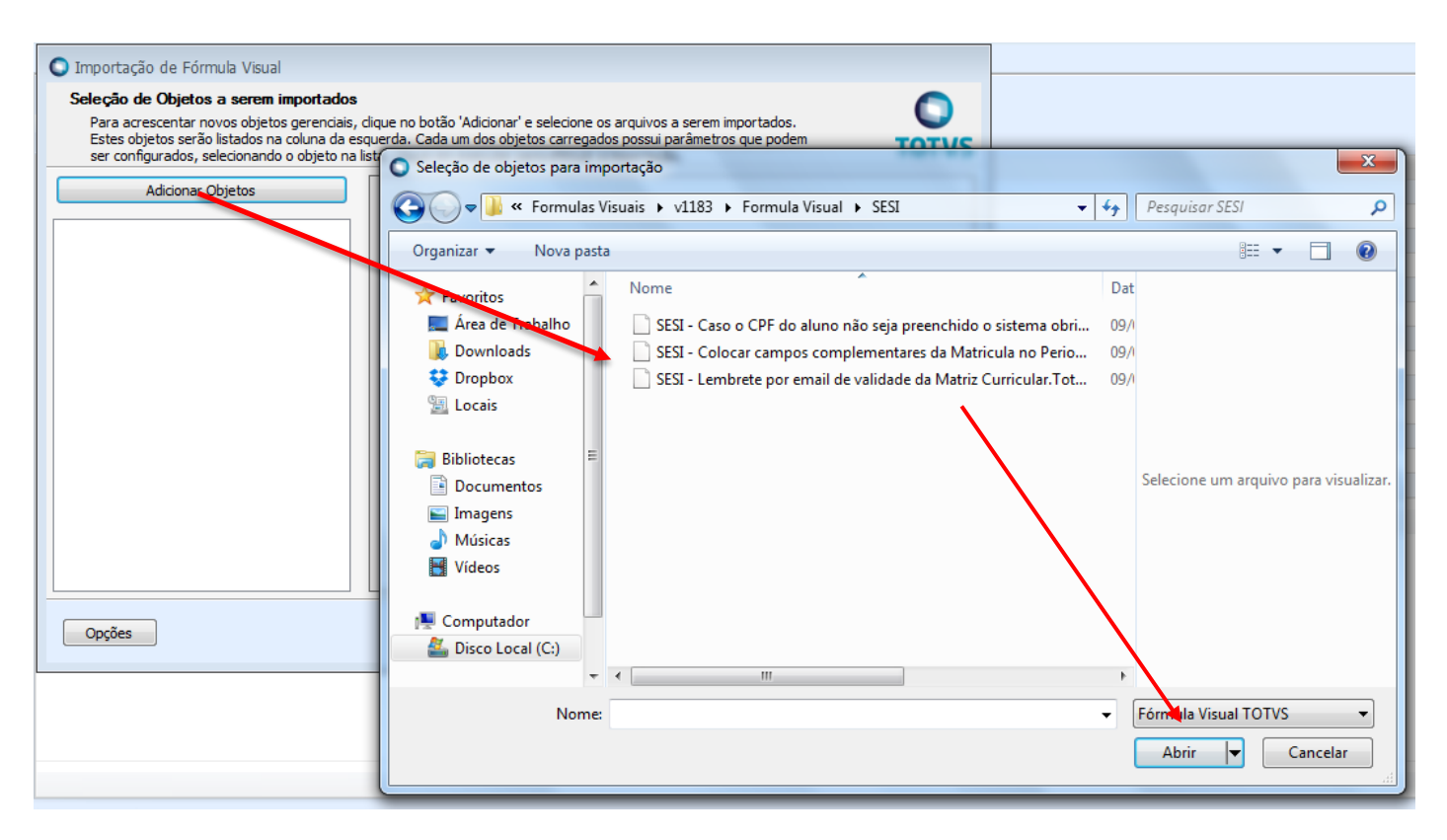

*Figura 3 - Seleção dos objetos para Importação de Fórmula Visual*

Após a seleção dos arquivos, certifique-se que todos os objetos da Formula Visual estejam selecionados, adicione a "Categoria", marque a opção "Importar Gatilhos". Esse processo se repete para cada uma das Formulas Visuais importadas.

Após abrir os arquivos, selecione a Formula Visual, clique na aba "Parâmetros", adicione a "Categoria", e marque a opção "Importar Gatilhos". Esse processo se repete para cada uma das Formulas Visuais importadas.

Após realizar o procedimento acima em todas as Formulas Visuais importadas clique em "Executar" e aguarde o fim da execução do processo.

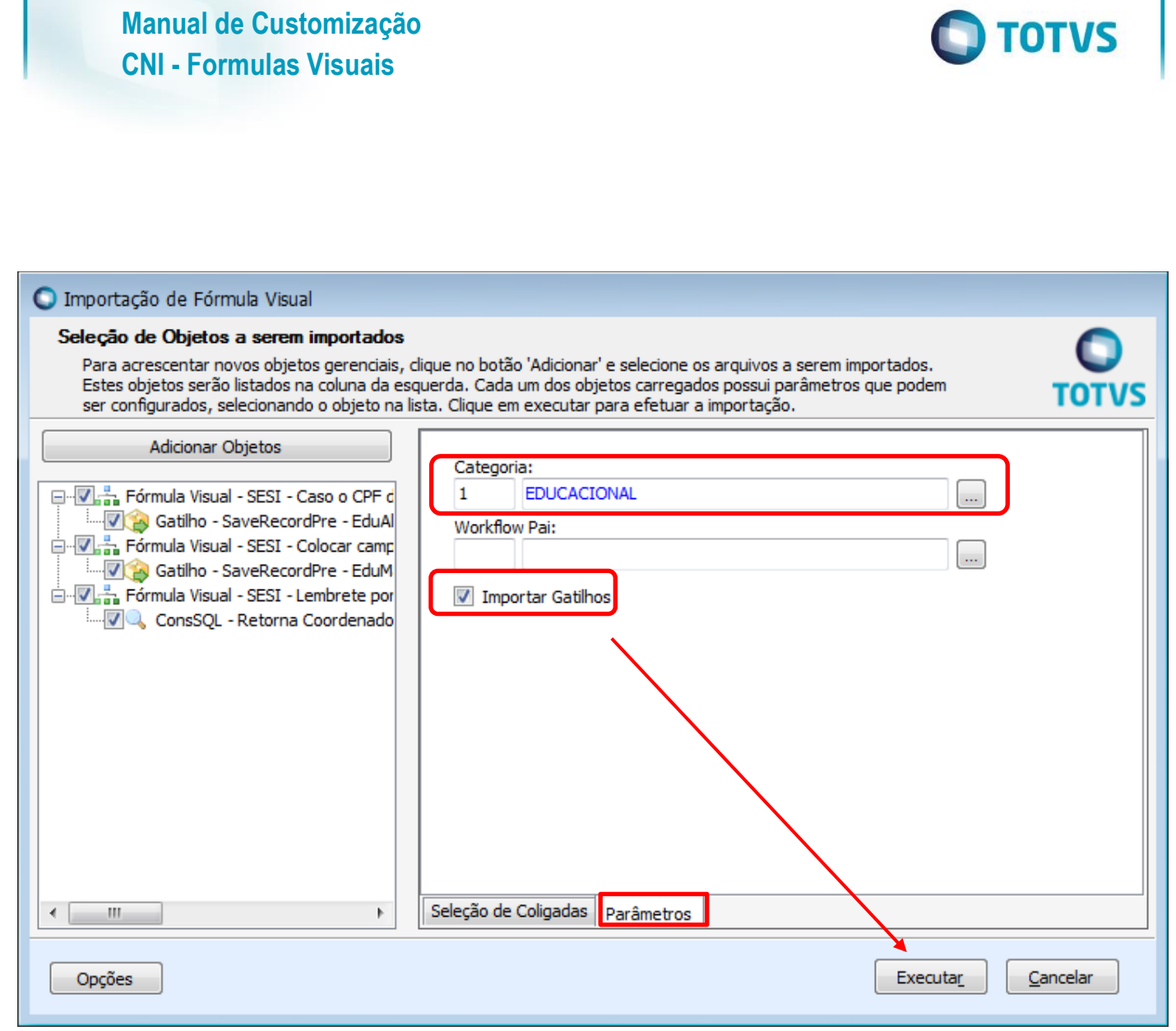

*Figura 4 - Seleção dos objetos para Importação de Fórmula Visual*

 $\ddot{\bullet}$ 

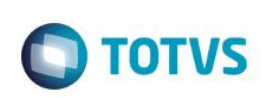

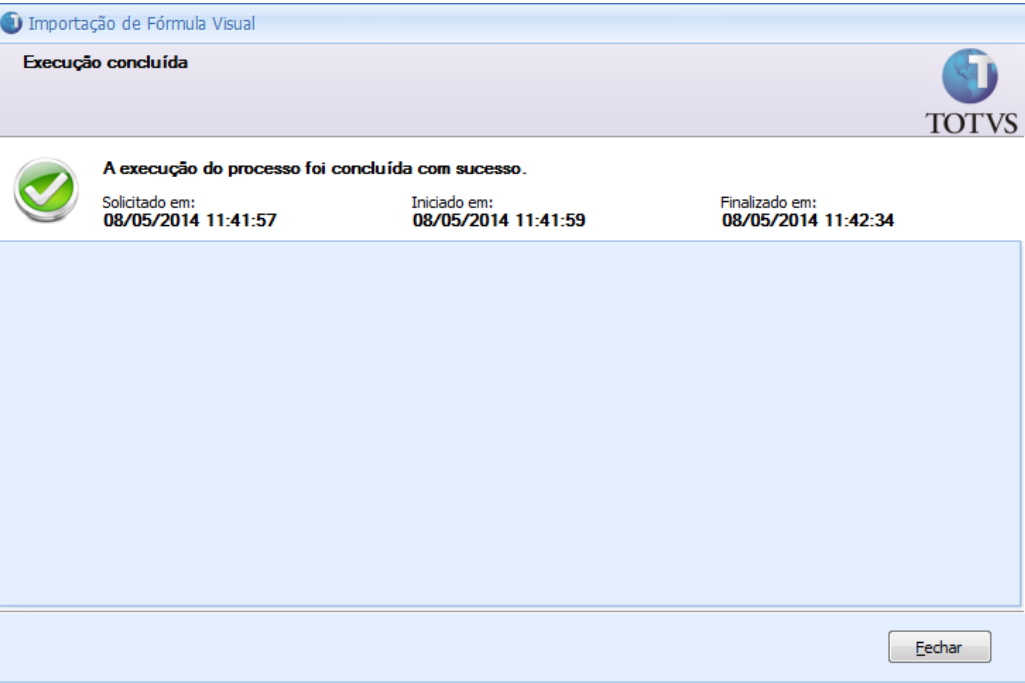

*Figura 5 – Fim da execução do Processo*

|                                                                          | Fórmula Visual X |                                    |  |  |  |  |  |  |  |  |  |                                                                                                    |  |  |  |  |
|--------------------------------------------------------------------------|------------------|------------------------------------|--|--|--|--|--|--|--|--|--|----------------------------------------------------------------------------------------------------|--|--|--|--|
|                                                                          |                  |                                    |  |  |  |  |  |  |  |  |  |                                                                                                    |  |  |  |  |
|                                                                          |                  | Layout: Padrão - 昭 国 国 國 图 图 图 图 图 |  |  |  |  |  |  |  |  |  |                                                                                                    |  |  |  |  |
|                                                                          |                  |                                    |  |  |  |  |  |  |  |  |  | SESI - Caso o CPF do aluno não seja preenchido, o sistema obriga o preenchimento do campo complementar MOTIVO |  |  |  |  |
| SESI - Campos complementares da Matricula no Periodo Letivo obrigatórios |                  |                                    |  |  |  |  |  |  |  |  |  |                                                                                                    |  |  |  |  |
| SESI - Lembrete por email de validade da Matriz Curricular               |                  |                                    |  |  |  |  |  |  |  |  |  |                                                                                                    |  |  |  |  |
|                                                                          |                  |                                    |  |  |  |  |  |  |  |  |  |                                                                                                    |  |  |  |  |

*Figura 6 - Visualização das fórmulas importadas*

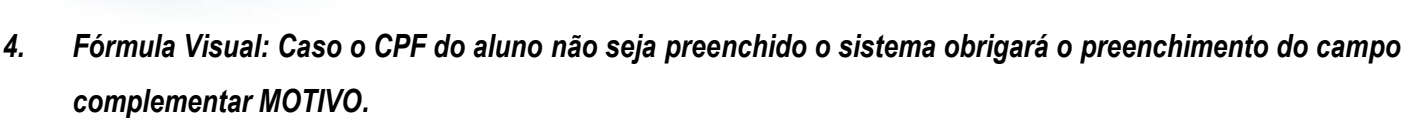

### *4.1)* **Pré – requisitos**

Executar o processo de importação (Item 3 deste documento) na coligada SESI

### *4.2)* **Descrições do Processo**

Foi desenvolvida uma Fórmula visual para atuar no momento da inclusão de um aluno, se o campo CPF estiver vazio, o usuário é obrigado a preencher o campo complementar MOTIVO DA FALTA DE CPF, caso o mesmo não seja preenchido será disparado uma exceção*.* 

Esta fórmula, seguirá o seguinte fluxo de validações antes da exceção.

- 1. Verifica se o CPF e o campo complementar MOTIVO DE FALTA DE CPF está vazio.
	- 1.1 **Sim:** É lançada uma exceção barrando a inclusão do Aluno.
	- 1.2 **Não:** Processo continua normalmente sem exibir a exceção.

Obs.: O parâmetro CPF obrigatório deve estar desativado para a formula funcionar corretamente.

### *4.3)* **Consultas SQL**

Não possui consultas SQL associadas.

൫

**TOTVS** 

Este documento é de propriedade da TOTVS. Todos os direitos reservados

# **Manual de Customização CNI - Formulas Visuais**

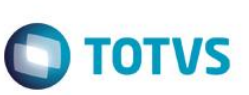

### *5. Fórmula Visual: Colocar campos complementares da Matricula no Período Letivo como obrigatórios.*

### *5.1)* **Pré – requisitos**

Executar o processo de importação (Item 3 deste documento) na coligada SESI

### *5.2)* **Descrições do Processo**

Foi desenvolvida uma Fórmula visual para atuar na Matricula do Período Letivo. Se os campos complementares: "*Possui declaração de baixa renda?* ", "*EBEP*", "*Nome do Curso (EBEP)* " (Esse campo deverá se tornar obrigatório caso o campo EBEP esteja preenchido como SIM), "*VIRA VIDA?* ", "*Tempo Integral?* ", e "*Categoria*" não estiverem preenchidos uma exceção será disparada.

Esta fórmula, seguirá o seguinte fluxo de validações antes da exceção.

- 1. Verifica se o campo EBEP está vazio.
	- 1.1 **Sim:** É lançada uma exceção barrando a inclusão da Matricula no Período Letivo.
	- 1.2 **Não:** Verifica se no campo EBEP foi selecionado a opção SIM, e se o campo NOME DO CURSO (EBEP) está vazio.
		- 1.2.1 **Sim:** É lançada uma exceção barrando a inclusão da Matricula no Curso
		- 1.2.2 **Não:** Processo continua normalmente sem exibir a exceção
- 2. Verifica se o campo CATEGORIA está vazio.
	- 2.1 **Sim:** É lançada uma exceção barrando a inclusão da Matricula no Período Letivo.
	- 2.2 **Não:** Processo continua normalmente sem exibir a exceção
- 3. Verifica se o campo VIRA VIDA está vazio.
	- 3.1 **Sim:** É lançada uma exceção barrando a inclusão da Matricula no Período Letivo.
	- 3.2 **Não:** Processo continua normalmente sem exibir a exceção
- 4. Verifica se o campo TEMPO INTEGRAL está vazio.
	- 4.1 **Sim:** É lançada uma exceção barrando a inclusão da Matricula no Período Letivo.
	- 4.2 **Não:** Processo continua normalmente sem exibir a exceção

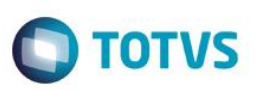

- 5. Verifica se o campo BAIXA RENDA está vazio.
	- 5.1 **Sim:** É lançada uma exceção barrando a inclusão da Matricula no Período Letivo.
	- 5.2 **Não:** Processo continua normalmente sem exibir a exceção

### *5.3)* **Consultas SQL**

Não possui consultas SQL associadas.

nento é de propriedade da TOTVS. Todos os direitos reservados.  $\odot$ Este documento é de propriedade da TOTVS. Todos os direitos reservados.

**Este docu** 

 $\overline{\bullet}$ 

# Este documento é de propriedade da TOTVS. Todos os direitos reservados.  $\circledcirc$

 $\bullet$ 

Este documento é de propriedade da TOTVS. Todos os direitos reservados

 $\ddot{\circ}$ 

# **Manual de Customização CNI - Formulas Visuais**

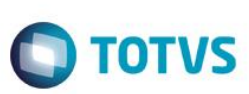

### *6. Fórmula Visual: Lembrete por e-mail de validade da Matriz Curricular.*

### *6.1)* **Pré – requisitos**

- Executar o processo de importação (Item 3 deste documento) na coligada SESI
- Criar as Funções no BD já criadas no banco de dados.

**Obs**.: Essa Formula Visual não tem um gatilho, então, após a importação da mesma na janela de edição será necessário adicionar a action da Matriz Curricular (EduGradeAction) na aba "Processos de Fórmula Visual" e alterar o valor da coluna "Tipo de Ligação" para Visão sem Registros Selecionados.

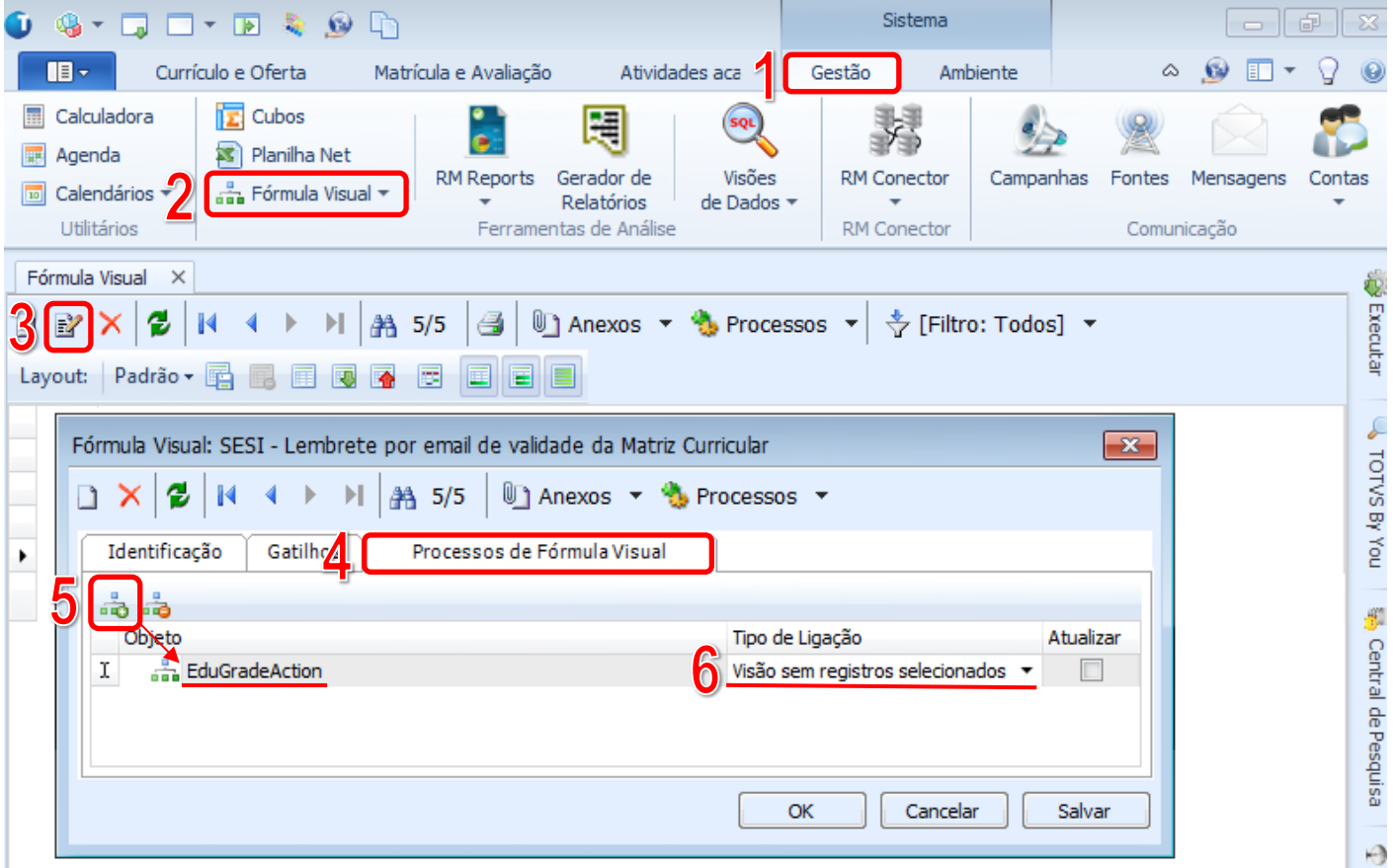

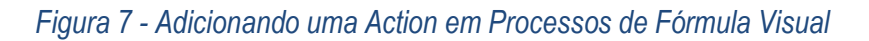

### *6.2)* **Descrições do Processo**

Foi desenvolvido um Processo de Fórmula visual para a Matriz Curricular onde ao ser executado, um e-mail de alerta será enviado ao coordenador cujo a Grade se encerra em 1 ano ou menos*.*

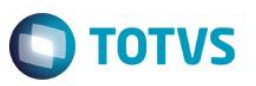

No ato da execução o processo pode ser executado apenas uma vez, agendado para uma data ou ser agendado para repetir em um determinado período de tempo.

Esta fórmula, seguirá o seguinte fluxo de validações antes da exceção.

- 2. Verifica se a diferença entre a data fim da grade e a data atual é igual a -1 (ano).
	- 1.3 **Sim:** É disparado um e-mail a todos coordenadores das Matrizes retornadas.
	- 1.4 **Não:** Processo continua normalmente sem o envio do e-mail.

### *6.3)* **Consultas SQL**

Não possui consultas SQL associadas.

 $\ddot{\bullet}$